# **AIMsi Scale Setup**

#### **Table Of Contents**

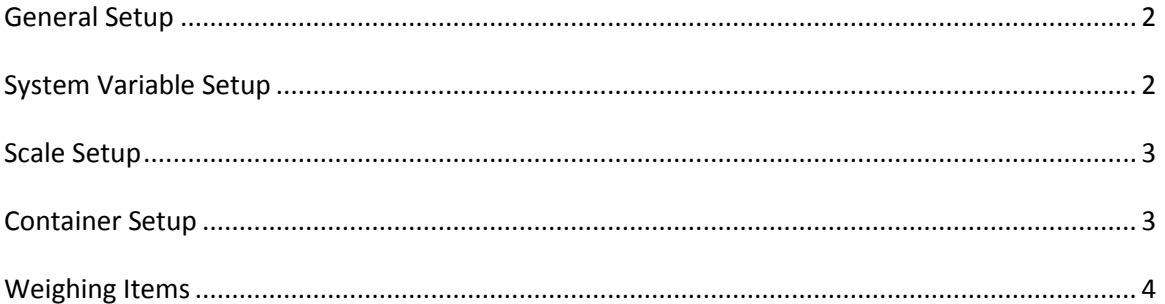

# **General Setup**

AIMsi now supports interfacing with scales in order to sell items by weight. The scale you are using must support TOLEDO emulation, and must be set to use that method of sending data. Please refer to your scale's documentation in order to program the scale.

Communication to and from the scale is only supported using the supercom method of serial port communications. You can get the supercom files from the other files section of account passport. Once you navigate to the other files section of the downloads page download the file Scom6.5.zip. You can ignore the PoleInfo .doc file, that is used for pole displays.

To install supercom you simply copy the files into your AIMsi folder. You should not have to register this ocx file, but in case you get a message saying that scom60 is unregistered or was unable to be setup, there is a file in that archive that contains a script that can be run to register the scom60.ocx. If you need to register scom60.ocx manually, do the following on your AIMsi server:

1) Click Start, and then Run. Type in cmd into the open: field and hit ok.

2) From the command prompt type:

<installdir>\regocx -r <installdir>\scom60.ocx Example: C:\Apps\AIMsi\regocx -r C:\Apps\AIMsi\scom60.ocx \*You may need to put quotation marks around the paths if they have spaces in them

When you setup your pricing in AIMsi, keep in mind that when an item is weighed, the system will take the unit price and multiply it by the weight, so you would want to keep all your pricing in terms of the unit you will be selling. For instance, if your scale is set to read out in pounds, in AIMsi you will want to set your pricing per pound. If you have one pound of stuff set to be one dollar per pound, and the scale reads 2.2 pounds, the total charge will be \$2.20.

## **System Variable Setup**

You can access system variables by going to Maintenance -> General Maintenance -> System Variables.

The system variable is called ScaleFormat. This is a mask which represents where the decimal point will be placed when AIMsi gets a readout from the scale. It should consist of six X's and a single decimal point. If you are weighing in pounds for instance, and your scale reads to two significant digits, the mask should be set as follows: XXXX.XX . That will tell AIMsi to place a decimal point between the fourth and fifth characters when we read the scale. If you have the scale set in grams, your mask may look like this: XXXXXX. which indicates that the scale will be returning a whole number.

#### **Scale Setup**

There is really only one thing you need to do to setup a scale from within AIMsi. If you go to Maintenance -> General Maintenance -> Workstations then select the POS tab, and within that the Devices tab, you will see a new field called Scale Port. This needs to be set to the serial port your scale is attached to. If they purchased the scale from us you will need to use the scale control code of W, and the code format is Binary.

You will also want to check under maintenance>inventory maintenance> maintain sub categories that the option for fraction quantities is checked.

The only other thing you can do, and this is completely optional, is to setup certain skus, non inventory categories or non inventory category subcategories to require a scale reading when they are sold. To do that you can go into each item's respective maintenance area and set the new Scaleable flag for each item that requires a scale reading to be sold. This is optional, as you can always toggle the scale button during a sale and get a weight reading that way.

## **Container Setup**

If you choose to weigh your items while they are in containers you will need to setup some containers in AIMsi. Once you weigh an item, you will be prompted to select a container, and the weight of the container will automatically be subtracted from the total weight of the sale. This setup is done in the Setup Containers program, which is located in Maintenance -> Inventory Maintenance.

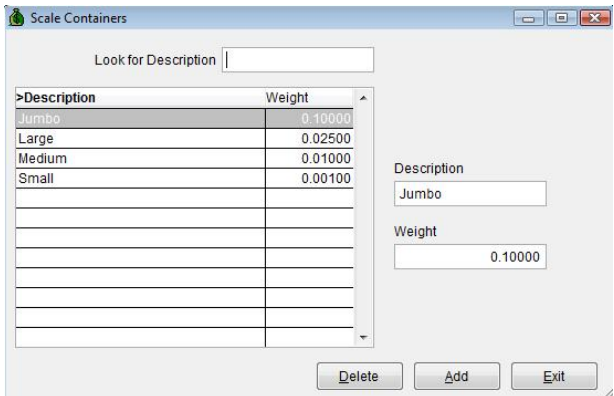

There are only two pieces of information you will need to enter. You will need to give the container

a description, and enter its weight. Just like your inventory, the weight here should be in terms of the unit you intend to use when selling items.

If you intend to tare the scale to the weight of the container before you add product, you do not need to setup any containers. If there are no containers setup, AIMsi will simply use the scale weight when calculating the total charge.

The next setup step will be to link items, categories or subcategories to containers. This step is optional, but acts as a filtering mechanism. For instance if you know a certain sku will always be sold in a certain container, you can make that association here so that when that sku is sold, you will only be presented with that container when weighing the item. This filtering can be done at the category and subcategory level as well.

The program to set these associations is called Setup Container Links and is also located under Maintenance -> Inventory Maintenance.

To add a link hit the add button. You will need to select a container then you will need to either enter a sku, or select a category and/or a subcategory. You cannot enter both a sku and a category. When items are sold they will be matched to their containers by category subcategory first, then sku.

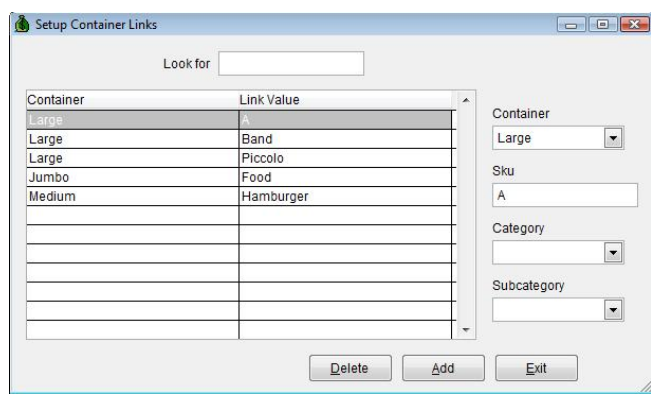

# **Weighing Items**

When you go to sell an item that needs to be weighed, there are two ways to go about it. The first is to have that item setup as being scaleable. You can set an item to be scaleable in Modules > Inventory > Add/Change Inventory > SA Maintenance. Pull up the item by searching for it and then you will have a checkbox for "Scaleable". When you try and sell that item on a sales invoice it will trigger the

Type Scale

Caption Scale

Top

scale screen to pop up automatically.

The other way is to create a Scale button on in the touch screen invoice program.

You can tell that the scale button is toggled because its

color scheme will invert. It will have light text on a

dark background. After that the next item you sell will open up the scale screen (as shown above)

 $\boxed{\bullet}$ 

Once this form opens, an initial reading will be taken. You can then navigate to the correct container, get a new reading from the scale, or hit OK to proceed. The container weight will be taken out of the scale weight, and the item's quantity will be changed to reflect the scale quantity, and the price will be adjusted accordingly.

F

 $\overline{B}$ 250

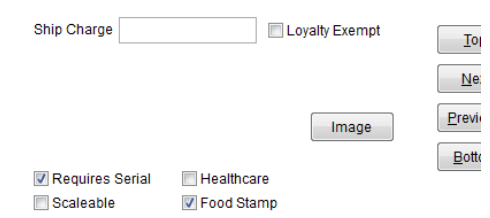

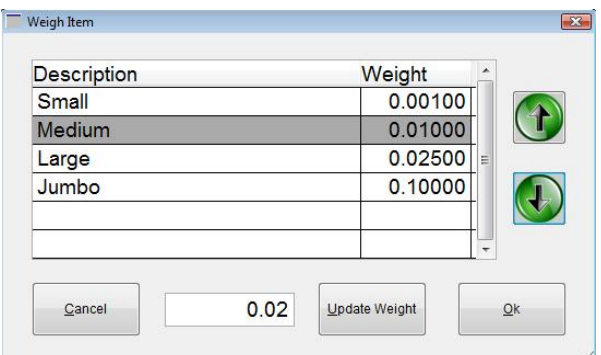